## -INSTALLAZIONE UPGRADE SILHOUETTE STUDIO-

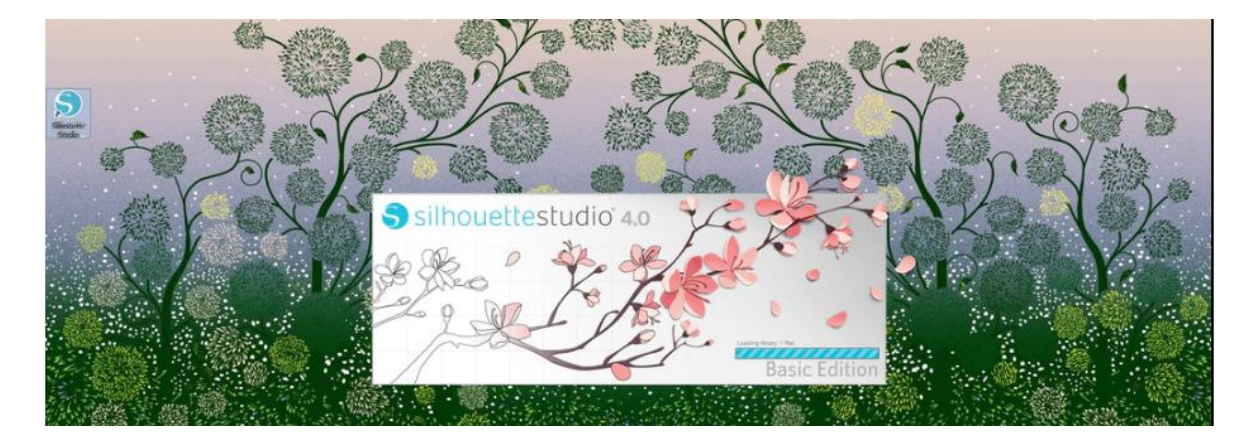

1- Aprite il programma [Silhouette Studio](https://www.silhouetteamerica.com/software/ss)

2 – Cliccare sul pulsante "Aiuto" per aprire il menu' a tendina

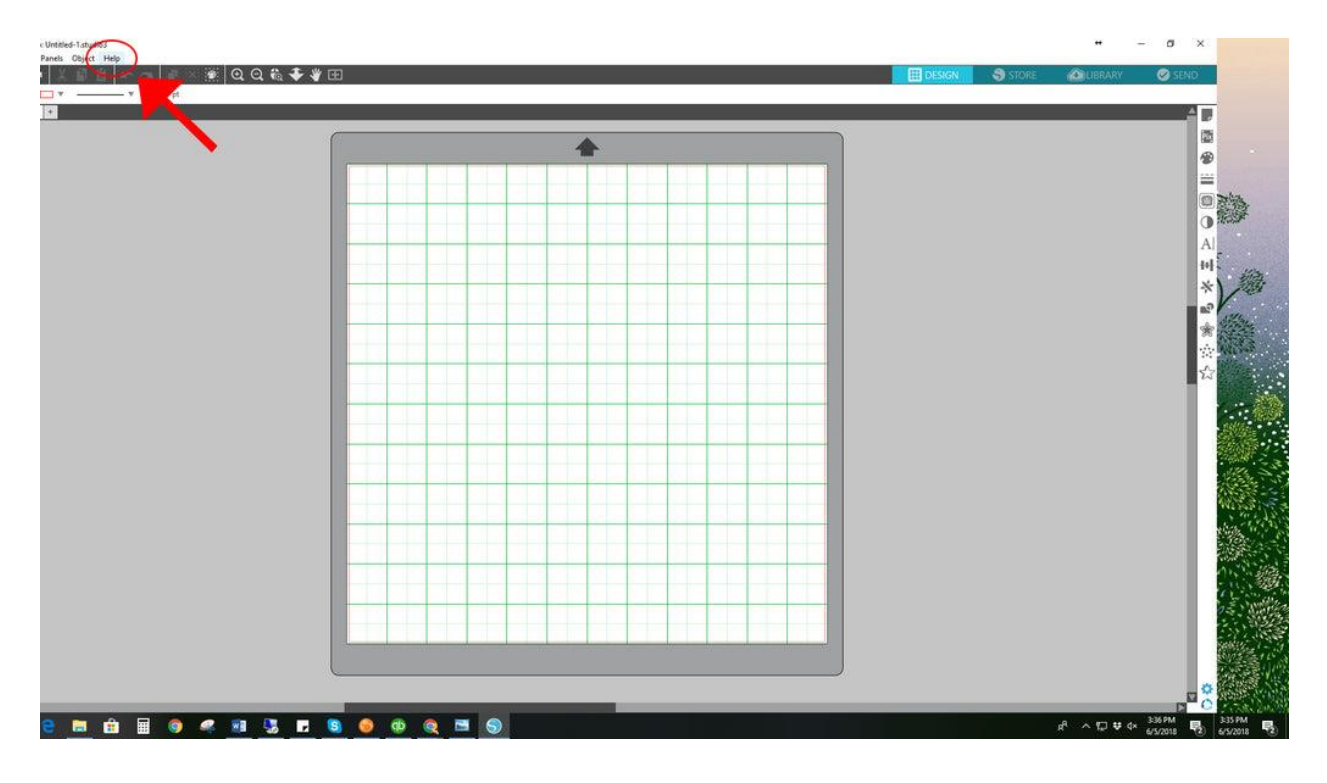

3. Selezionare "Aggiorna Silhouette Studio…"

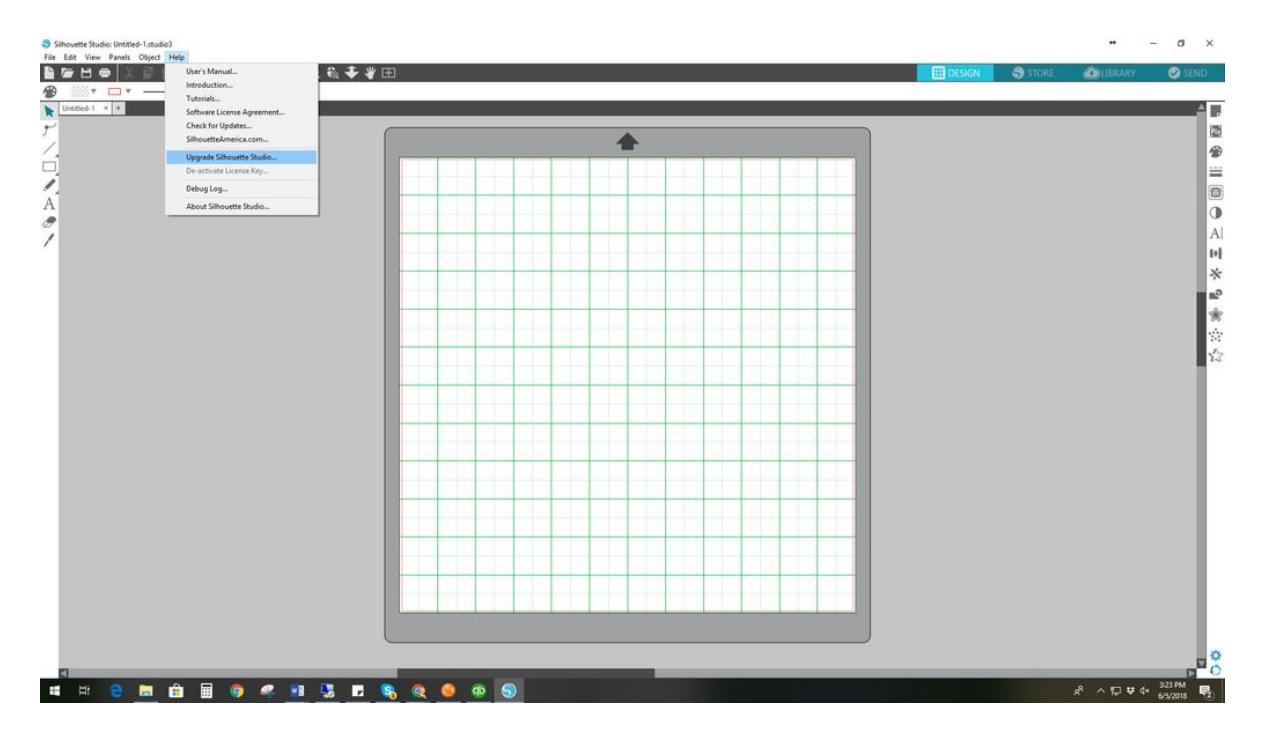

4. Digitare la propria mail, password e codice di licenza a 16 cifre.

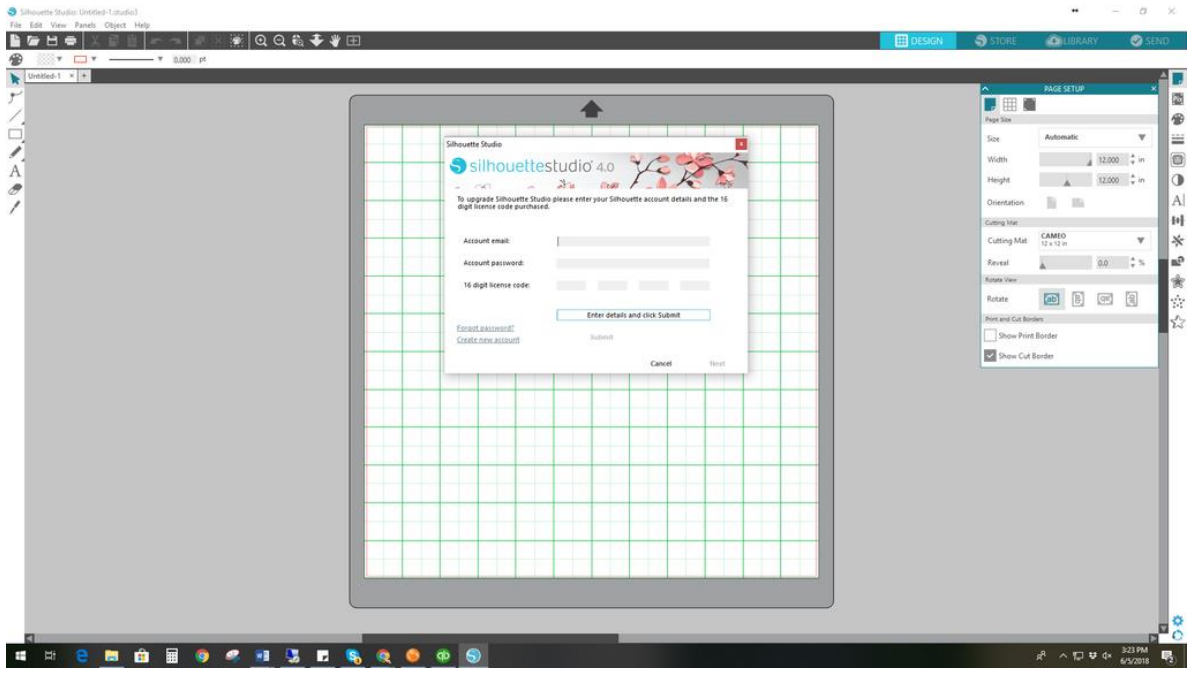

5. Dopo aver inserito I dati richiesti, cliccare su "Invia"